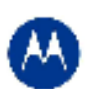

# **Release Notes for WS5100 v3.3.1.0.0- 003R**

# **Contents**

- 1. Introduction
- 2. RF Firmware Versions & compatibility matrix
- 3. Installation Guidelines
	- 3.1. Upgrade Procedure
		- 3.2. Auto Install Procedure
		- 3.3. Downgrade Procedure
- 4. Important Notes
- 5. Issues Resolved
- 6. Known Issues
- 7. Note on Cluster UI

# 1 Introduction

Wi-NG v1.3 is a minor feature release for Motorola's Enterprise-class RF & Wireless Switches that enables a Wireless Enterprise by delivering an extremely resilient, high performance network that ensures seamless & secure voice and data communications. WI-NG v1.3 maps to v3.3.1 on the WS5100 platform.

Key features in Wi-NG v1.3 to include:

# **Resilient and High Performance Networks** with:

• SMART RF Management provides the capability for automatic analysis, configuration, and monitoring to optimize an ever-changing RF environment

# RF Networks **securing mobility** by providing:

- Rogue AP Containment
- Ad Hoc Network Detection
- .11n Rogue AP Detection
- Detection of de-authentication from broadcast source MAC
- Detection of frames with invalid sequence number

# **Quality of experience and Service for VoIP users**

• TSPEC Admission Control

Other system enhancements in this release include:

# **For the Adaptive AP 5131(ADP image v2.2.1):**

- Rogue AP detection
- Mesh statistics
- WLAN statistics
- Configurable IPS Sensor on the AP5131 in Adaptive mode for the D mode SKU(ADP image v2.2.1)

# **With the AP300:**

- Dynamic Load balancing of APs after a primary reverts in a cluster
- Email Notification for critical alarms
- Cluster GUI for WLANS and AP functionality
- Securing Layer 3 AP and Wireless Switch protocol Secure WiSPe Protocol
- MU Naming
- IP v6 Client Support

In addition to the new features above, the following functionality have also been enhanced in this release:

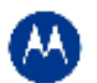

### **LED blink pattern for locating AP300s**

To locate a particular AP300 in that has been installed, the user can now make the AP300 flash its LED by using the following command:

"radio <index> location-led (start-flashing | stop-flashing)" commands under "wireless" context.

#### **CLI command to show description fields for APs and Mobile Units**

The user can customize the show command outputs for show wireless mobile-unit and show wireless radio:

```
WS5100#service wireless custom-cli ?
 sh-wi-mobile-unit customize the output of the "show wireless mobile-unit" command 
 sh-wi-radio customize the output of the "show wireless radio" command 
WS5100#service wireless custom-cli sh-wi-mobile-unit ? 
  ap-locn     location of the AP where the mobile-unit is associated<br>ap-name     name of the AP where the mobile-unit is associated
 ap-name name of the AP where the mobile-unit is associated 
 channel the channel of the radio where the mobile-unit is associated 
 dot11-type the dot11 radio type of the mobile-unit 
 ip the IP address of the mobile-unit 
   last-heard the time when a packet was last received from the mobile-unit 
 mac MAC address of mobile-unit 
 radio-bss the bssid of the radio where the mobile-unit is associated 
  radio-desc description of radio where the mobile-unit is associated<br>radio-id cadio index to which the mobile-unit is associated
radio-id     radio index to which the mobile-unit is associated<br>ssid          the ssid of the mobile-units wlan
  state the current state of the mobile-unit<br>username the Radius username of the user conne
 username the Radius username of the user connected through this device 
 (shown only if applicable and available) 
 vlan the vlan-id assigned to the mobile-unit 
 wlan-desc the wlan description the mobile-unit is using 
 wlan-id the wlan index the mobile-unit is using 
WS5100#service wireless custom-cli sh-wi-radio ? 
 adopt-info adoption information about the radio (whether its on current 
 switch, or some other switch in a cluster) 
 ap-locn location of the AP to which this radio belongs 
 ap-mac MAC address of AP to which the radio belongs 
 ap-name name of the AP to which this radio belongs 
  bss the bssid of the radio<br>channel the configured and curi
  channel the configured and current channel of the radio<br>dot11-type the dot11 type (11a/11g etc)of the radio
 dot11-type the dot11 type (11a/11g etc)of the radio 
 num-mu number of mobile devices associated with this radio 
  power the configured and current transmit power of the radio<br>pref-id the adoption preference id of the radio
  pref-id the adoption preference id of the radio<br>radio-desc description of radio
 radio-desc description of radio 
 radio-id radio index in configuration 
  state the current operational state of the radio
EXAMPLE::: Customize the output 
--------------------------------- 
WS5100(config-wireless)#service wireless custom-cli sh-wi-radio ap-locn num-mu ap-mac channel power 
WS5100(config-wireless)#sh wireless radio 
AP LOCATION #MU AP MAC CHANNEL POWER 
                              00-15-70-15-11-62 40 (40) 4 (4)
EXAMPLE::: Back to default 
--------------------------- 
WS5100(config-wireless)#no service wireless custom-cli sh-wi-radio WS5100(config-wireless)#sh wireless radio 
IDX AP MAC RADIO-BSSID TYPE STATE CHANNEL POWER ADOPTED-BY 
1 00-15-70-15-11-62 00-15-70-14-52-3C 11a normal 40 (40 ) 4 (4 ) current-switch
```
#### **NAS identifier**

"nas-id" can now be globally set using the command: WS5100(config-wireless)#nas-id "my-string" The user can also override the nas-id on per WLAN basis using: WS5100(config-wireless)#wlan 1 nas-id "mystring"

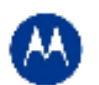

### **New CLI command to view the Signal, SNR and Average Data Rate as a summary table for all Mobile Units**

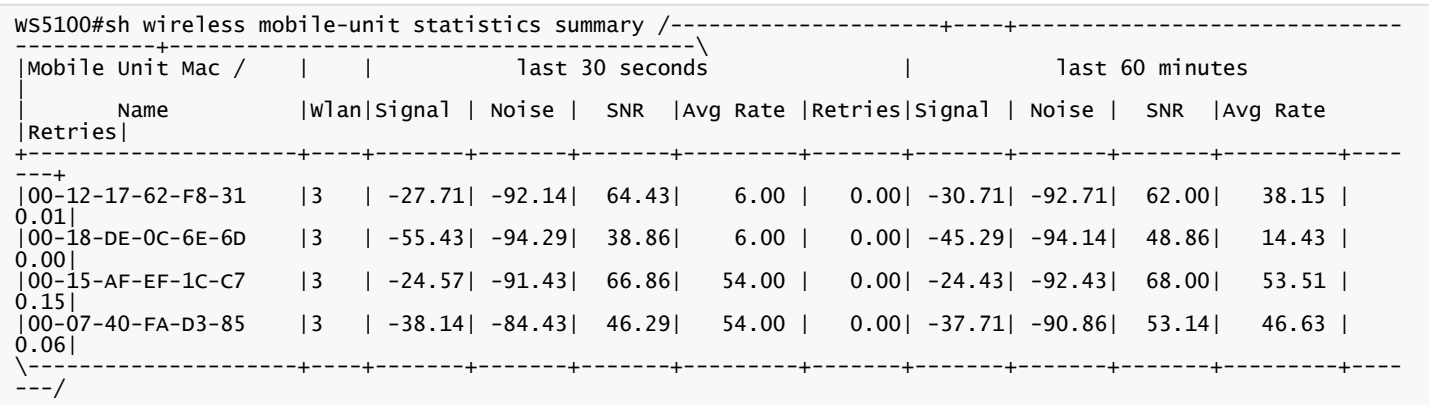

*Note: Please note that WS51000 v3.3.1.0-003R software update can be applied only to the WS5100 switch.*

# 2 RF Firmware Versions & Compatibility Matrix

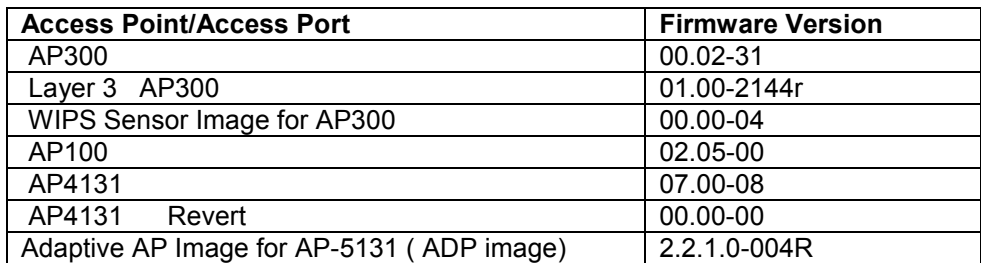

For the prior Wi-NG releases on the WS5100, please see compatibility matrix with Adaptive APs below:

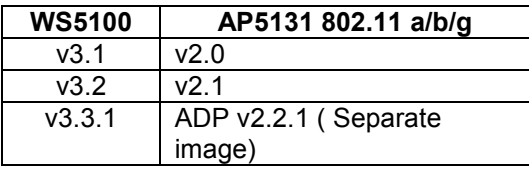

*Note*: Please upgrade Adaptive AP 51X1 from 2.1.to ADP image v2.2.1 to work with v3.3.1 on the WS5100. Please be aware that for existing installations that have v2.1 on the AP51X1 as Adaptive, the v2.1 AP will not get adopted by the v3.3.1 switch but will appear in the 'un-adopted list' until user sets up the switch to push the ADP 51X1 v2.2.1 image.

# 3 Installation Guidelines

For accessing the Graphical User Interface (GUI) of the WS5100 switches, the following browsers (and Java versions) are supported:

- Internet Explorer 7.0 and 6.0 on Windows 2000, XP (JRE 1.4.2 )
- Mozilla 1.4.3 on RedHat Linux (tested with JRE 1.5)
- Firefox 0.8 or higher on Windows 2000, XP (JRE 1.4.2 )
- Firefox 1.0 on RedHat Linux (tested with JRE 1.5)

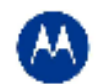

# **3.1 Upgrade Information**

This build may be installed over the following software versions:

- 1.4.1.0-014R
- 1.4.2.0-005R
- 1.4.3.0-012R
- 2.0.0.0-034R
- 2.1.0.0-029R
- 2.1.1.0-006R
- 2.1.2.0-010R
- 2.1.3.0-010R
- 2.1.4.0-001R
- 3.0.0.0-267R
- 3.0.1.0-045R
- 3.0.2.0-008R
- 3.0.3.0-003R
- 3.0.4.0-004R
- 3.1.0.0-045R
- 3.1.1.0-007R
- 3.2.0.0-040R

## **V3.x.x cannot be installed over v1.1.x or v1.2.x software releases. Please upgrade to v1.4.x or later releases prior to upgrading to v3.x.x.**

# **3.1.1 Detailed Firmware Upgrade Procedure**

This section outlines the upgrade procedure to v3.3.1 (from one of the software releases mentioned above).

### **Upgrade Process from v1.4.x/v2.x:**

The first step in the upgrade process is to save and convert the existing v1.4.x or v2.x configurations. There is a Windows based configuration utility provided as part of this release to help in converting the older configurations to the newer (v3.x) format.

Install the configuration upgrade utility ("cfgupgrade-1.0.23-setup.exe") on a Windows System and follow these steps:

- Using TFTP or FTP copy the configuration file that you want to convert from the WS5100 wireless switch to the Windows System where the conversion utility is installed.
- On the Windows System click on "WS5100 Configuration Upgrade" icon, select the config file copied on to the Windows system and run it.
- A folder with the same name as the config file will be created.
- The folder will contain the converted startup-config file in v3.x format along with other log files.
- Using TFTP or FTP copy this startup-config file back to the WS5100 that you want to upgrade.

Please note that some of the Network access policies configuration items from older releases may not be converted into the newer format. In these cases it is recommended to build the new v3.x configuration from scratch.

Running the pre-upgrade script (preUpgradeScript) is recommended prior to upgrade to clean up the DOM to ensure sufficient memory for the upgrade. The pre-upgrade script and the upgrade have to be done independently.

1. Copy the appropriate pre-upgrade script file to the switch (using FTP or TFTP):

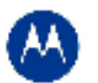

- 2. Enter "Service" mode CLI
- 3. "execute" the script file.

The steps to upgrade to v3.3.1 from either v1.4.x or v2.x are as follows. The method described in this section uses the Command Line Interface (CLI) and the Auto-Install procedures. To log into the CLI, either SSH, Telnet or serial access can be used (whichever exists).

- 4. First convert and save your existing configuration files using the Configuration Conversion Instructions (outlined above)
- 5. Copy the appropriate upgrade image file to the switch:
	- For upgrading from v2.x copy (via FTP or TFTP) the v2.x image upgrade file (WS5100-3.3.1.0-003R.v2).
		- For upgrading from v1.4.x copy (via FTP or TFTP) the v1.4.x image upgrade file (WS5100-3.3.1.0- 003R.v1)
- 6. Enter "Service" mode CLI
- 7. "execute" the copied image file.
- 8. Restart the switch.
	- **From CLI the command is "reload"**

### **Upgrading from a 3.0 engineering/beta build to 3.x released build**:

- 1. Copy the executable patch file SigningCerts.patch to appropriate directory on the FTP/TFTP server to be used for WS5100 f/w upgrade/downgrade.
- 2. Install the patch file SigningCerts.patch from CLI or Applet by executing upgrade command from CLI or using Switch-> Firmware->Update Firmware option from switch applet
- 3. Please ensure the patch is properly installed from the output of the CLI command "show version". The Patch file name should appear with the current f/w version string. The entry for the installed patch should also be displayed under the Patch section of the Switch-> Firmware screen in the applet.
- 4. Now the current f/w image is compatible for upgrading to 3.x Released Firmware.

Please follow the steps below.

## **Upgrading from a previous v3.x.x released version to 3.3.1.0-003R**

- 1. Copy the WS5100\_v3.3.1.0-003R.img to your ftp server.
- 2. Use the "**upgrade ftp://<ip address of server>/<name of file>**" command from CLI or **Switch->Firmware- >Update Firmware** option from the GUI. You may need to specify the username and password for your ftp server.
- 3. Restart the switch. From CLI the command is "reload".

# **3.2 Auto-Install Process**

Auto Install in v3.3.1 works via the DHCP server. This requires the definition of a Symbol/Motorola Vendor Class and four sub-options under option 43 namely:

- Option 186 defines the tftp/ftp server and ftp username, password information
- Option 187 defines the firmware path and file name
- Option 188 defines the config path and file name
- Option 189- defines the WS5100 ip address to where a L3 AP300 RF port or Adaptive AP 51X1 will be adopted
- Option 190 defines the cluster config path and file name.

The individual features (config, cluster-config and image) may be enabled separately via the CLI, snmp or Applet. If a feature is disabled then it will be skipped when Auto install is triggered.

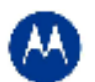

For the static case, where the URLs for the configuration and image files are not supplied by DHCP, the URLs may be specified via the CLI, snmp or Applet. The CLI may also be used to define the expected firmware image version. If the image version is not specified we will attempt to derive it from the file name, if it can not be derived from the filename then the system will simply attempt to load something other than what it is currently running.

Configuration files are tracked by their MD5 checksum, so if a file is renamed it will still have the same md5 sum. Once a file has been loaded it will not be reloaded, even if the local configuration information is changed.

The requested image file version, if any, is checked against the current version before any attempt is made to load it. If the requested version is the same as the running version then no further action is taken. If the image file version, embedded in the file header, does not match the expected version then no further action will be taken. If the version has not been specified then the header of the image file will be compared to the local version, if they are the same then no further action will be taken.

Please note that once the system has been operating for ten minutes, Auto Install is disabled, though it may still be reconfigured. This is to prevent the system from attempting to re-install each time a DHCP lease is renewed.

# **Configuring Auto Install via the CLI**

There are three compulsory and four optional configuration parameters. The compulsory parameters are:

- configuration upgrade enable
- cluster configuration upgrade enable
- image upgrade enable

Optional (only for the static case):

- configuration file URL
- cluster configuration file URL
- image file URL
- expected image version

The three "enables" default to no, the URLs and the version default to "" (blank)

```
WS5100(config)#show autoinstall 
feature enabled URL 
config no --not-set--
cluster cfg no --not-set--
image no --not-set-- 
expected image version --not-set--
```
The three "enables" and the expected version affect any mode of operation, the URLs are only used for the static (non DHCP option) mode.

Enables are set using the **autoinstall <feature>** command:

WS5100>en

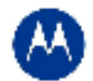

```
WS5100#conf t 
WS5100(config)#autoinstall image 
WS5100(config)#autoinstall config 
WS5100(config)#autoinstall cluster-config
```
After this configuration, any switch reboot with DHCP enabled on the RON port will trigger Auto Install, provided the DHCP Server is configured with appropriate options.

The "enables" are cleared using the **no autoinstall <feature>**

URLs and the version string are set as text and can be cleared by using an empty pair of double quotes to denote the blank string. In the following example we define the three URLs and the expected version of the image file and then enable all three features for Auto Install.

WS5100(config)#autoinstall config url ftp://ftp:ftp@192.9.200.1/ws5100/config WS5100(config)#autoinstall cluster-config url ftp://ftp:ftp@192.9.200.1/ws5100/cluster-config WS5100(config)#autoinstall image url ftp://ftp:ftp@147.11.1.11/ws5100/images/WS5100.img WS5100(config)#autoinstall image version 3.3.1.0-003R WS5100(config)#autoinstall config WS5100(config)#autoinstall cluster-config WS5100(config)#autoinstall image WS5100(config)#show autoinstall feature enabled URL config yes ftp://ftp:ftp@192.9.200.1/ws5100/config cluster cfg yes ftp://ftp:ftp@192.9.200.1/ws5100/cluster-config image yes ftp://ftp:ftp@147.11.1.11/ws5100/images/WS5100.img expected image version 3.3.1.0-003R

Once again, for DHCP option based auto install the URLs will be ignored and those passed in by DHCP will not be stored.

Whenever a string is blank it is shown as **--not-set--**.

# **3.3 Downgrade Procedure**

It is possible to downgrade a switch running v3.3.1 image to one of the following versions **(Note: Only a non-RoHS version of the WS5100 hardware can be downgraded to v1.4.x and v2.0)**:

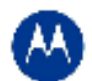

- 1.4.1.0-014R
- 1.4.2.0-005R
- 1.4.3.0-012R
- 2.0.0.0-034R
- 2.1.0.0-029R
- 2.1.1.0-006R
- 2.1.2.0-010R
- 2.1.3.0-010R
- 2.1.4.0-001R
- 3.0.0.0-267R
- 3.0.1.0-145R
- 3.0.2.0-008R
- 3.0.3.0-003R
- 3.0.4.0-004R
- 3.1.0.0-045R
- 3.1.1.0-007R
- 3.2.0.0-040R

# Please follow these steps to **downgrade your WS5100 from v3.3.1.0-003R to v2.x or v1.4.x**

- 1. Make a note of the **license key; this will need to be re-installed**.
- 2. After downgrade, the switch will be in "out of box" configuration of the selected firmware version. Please save your existing configuration files to re-install after the downgrade.
- 3. Enable Portfast/Edgeport on the L2 switch where AP is connected
- 4. Reset the AP ("radio all-11a reset-ap")
- 5. Downgrade the switch using the following command (#upgrade tftp://ip-address/x.img) from CLI or **Switch- >Firmware->Update Firmware** option from the GUI. You may need to specify the username and password for your ftp server.
	- a. For downgrading to v2.1.4 use WS5100-2.1.4.0-001R.img file.
	- b. For downgrading to v2.1.3 use WS5100-2.1.3.0-010R.img file.
	- c. For downgrading to v1.4.3 use WS5100-1.4.3.0-012R.img file.
	- d. For downgrading to v1.4.2 use WS5100-1.4.2.0-005R.img file.
- 6. Restart the switch. From CLI the command is "reload".

### Please follow these steps to **downgrade your WS5100 from v3.3.1.0-003R to v3.x.x**

1. Use regular upgrade command to downgrade to 3.0.x.0 or 3.x.x.0-0XXR f/w version.

### **\*NOTE: If you have a switch running v3.3.1.0-003R with no previous upgrade history, then please use the downgrade process described below to go to v3.x.x:**

Follow this step if downgrading to 3.x.x:

- 1. Copy the executable patch file *SigningCerts.patch* to appropriate directory on the FTP/TFTP server to be used for WS5100 f/w upgrade/downgrade.
- 2. Install the patch file *SigningCerts.patch* from CLI or Applet using steps similar to that for f/w upgrade [that is executing upgrade command from CLI or using Switch-> Firmware->Update Firmware option from switch applet]
- 3. Make sure that the patch is properly installed from the output of the CLI command "show version". The Patch file name should appear with the current f/w version string. The entry for the installed patch should also be displayed under the Patch section of the Switch-> Firmware screen in the applet.
- 4. Now the current f/w image is compatible for downgrading to 3.x.x.
- 5. Use regular upgrade command to downgrade to 3.x.x.0 f/w version.

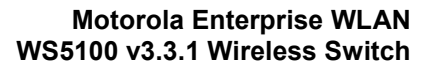

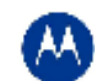

# **4 Important Notes**

- 1. The **switches in the cluster need to have a Unique/different SNMP Engine ID for Cluster-GUI** to work. After the SNMP Engine ID is changed to be unique, all switches in the cluster need to be rebooted for the change to take effect. For customers using RFMS 3.0 or MSP 2.9 with SNMP v3, you may need to rediscover your network, after changing the Engine IDs to be the same again.
- 2. For customers using WMM-TSPEC clients, please enable through CLI: *wireless admission-control voice enable.*
- 3. If the user is not enabling SMART RF, but would like to share AP power and channel information across a cluster of switches, please enable through CLI "cluster master support enable". If the user is enabling SMART RF, then this CLI command is enabled automatically, the user does not need to enable it.
- 4. For existing customers that were using Self Healing, Motorola has now introduced the SMART RF functionality. Both features cannot be used simultaneously. Please note that SMART RF also provides Neighbor recovery and Interference Avoidance.
- 5. When entering MU MAC name, please do not exceed 63 characters on the WS5100.
- 6. For the Adaptive AP, *the Independent and Extended WLANs must be on unique VLANs*.
- 7. With the Adaptive AP, the number of VLANs/WLANS supported is 15.
- 8. Please be aware that on a hotspot authentication success page, pressing backspace on the screen restarts the time elapsed counter. However, session timeout at the back end will still remain the same.
- 9. In case of login issues to the applet, it is recommended to clear the java cache for the browser
- *10. When manually adding radios for Adaptive APs on the wireless switch, please specify AP5131 where appropriate. The AP 300 is the default value.*

With v3.3.1, the model is similar to v3.0, where the WS5100 behaves more like a real wired bridge:

- Port assignments are not static or configurable. So both APs as well as wired devices can be connected on either port (or even both ports: you can divide your APs half-and-half, with some of them connected on eth1 others on eth2)
- The default port configuration is now **access** instead of **trunk**. The native VLANs are 2100 on eth1 and 1 on eth2

### **MAC Addresses**

Like many other networking devices (Eg: Cisco Catalyst switches) Wi-NG 1.1 uses the same MAC address for all traffic coming out of the device, irrespective of what port is used. This is the MAC address of eth2 on the WS5100. Older WS5100 firmware (version 1.4.x/2.x etc) used to use the MAC address of the port where the frame was being sent out of. Since each port is mapped to a unique VLAN, any L2 domain is only going to see traffic from one of these ports, so this works out ok. If the user is mapping a L3 SVI on the eth1 port, and marking it for DHCP, the DHCP request will contain the source MAC address of eth2.

### **VLAN Configuration**

The default VLAN configuration on the device now has both ports in access mode (meaning untagged, no external VLANs). Internally all traffic on eth1 is tagged with VLAN 2100 (i.e., the native VLAN on port eth1 is 2100) and all traffic on eth2 by 1 (i.e. the native VLAN on port eth2 is 1).

To use trunking two things need to be done:

- 1. The *mode* of the port needs to be made trunked
- 2. The VLANs that are allowed on that trunk, need to be added to the interface.

The following CLI commands would add VLANs 1 and 44 to interface eth2:

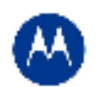

configure terminal

interface eth2

switchport mode trunk

switchport trunk allowed VLAN add 1,44

Note that 1 also remains the native VLAN on this port (can be changed using the *switchport trunk native* command). This means that:

- 1. All untagged frames coming in on this port will be assigned to VLAN 1 on ingress and then processed.
- 2. All frames with a VLAN tag of 1, would have their tag stripped on egress (i.e. they will go out untagged)
- 3. Frames tagged with VLAN 44 will ingress/egress with the tag intact
- 4. All frames with any other VLAN tag will be dropped (Note: including VLAN 1. i.e.: if we receive traffic with a tag that matches the native-VLAN, that will be dropped. By definition native-VLAN implies untagged traffic).

To make traffic on VLAN 1 to also be tagged, you can change the tagging mode of the native VLAN using:

```
configure terminal 
interface eth2 
switchport trunk native tagged
```
Note that the entire configuration described above only makes the switch aware of the existence of VLAN 44. I.e. if you map a WLAN to VLAN 44, all traffic from that WLAN will be switched out on port eth2 with the VLAN tag 44. i.e., the switch participates in this VLAN at the L2 layer. To make the switch participate at layer 3 (i.e. lets say you want to assign the switch an IP address on VLAN 44, or to do DHCP, or to route traffic through this VLAN) you need to also create this VLAN at layer 3. i.e., create an SVI as shown in the following example:

```
configure terminal 
interface VLAN44 
ip address 192.168.44.123/24
```
This now creates an interface on the switch, which is on VLAN 44, and assigns the switch an IP address of 192.168.44.123. Now the switch can be pinged at this IP address on VLAN 44.

# **Recommended Configuration**

The recommended or best-practice configuration remains putting APs on port eth1 and using eth2 for your management and rest-of-the-network. This provides a clear physical distinction between the trusted and untrusted sides of the network. In some very simple configurations the customers may choose to use only one port, and in that case eth2 is recommended, since VLAN 1 defaults to eth2.

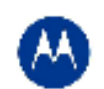

# **5 Issues Resolved in this Release**

The following defects have been fixed in this release.

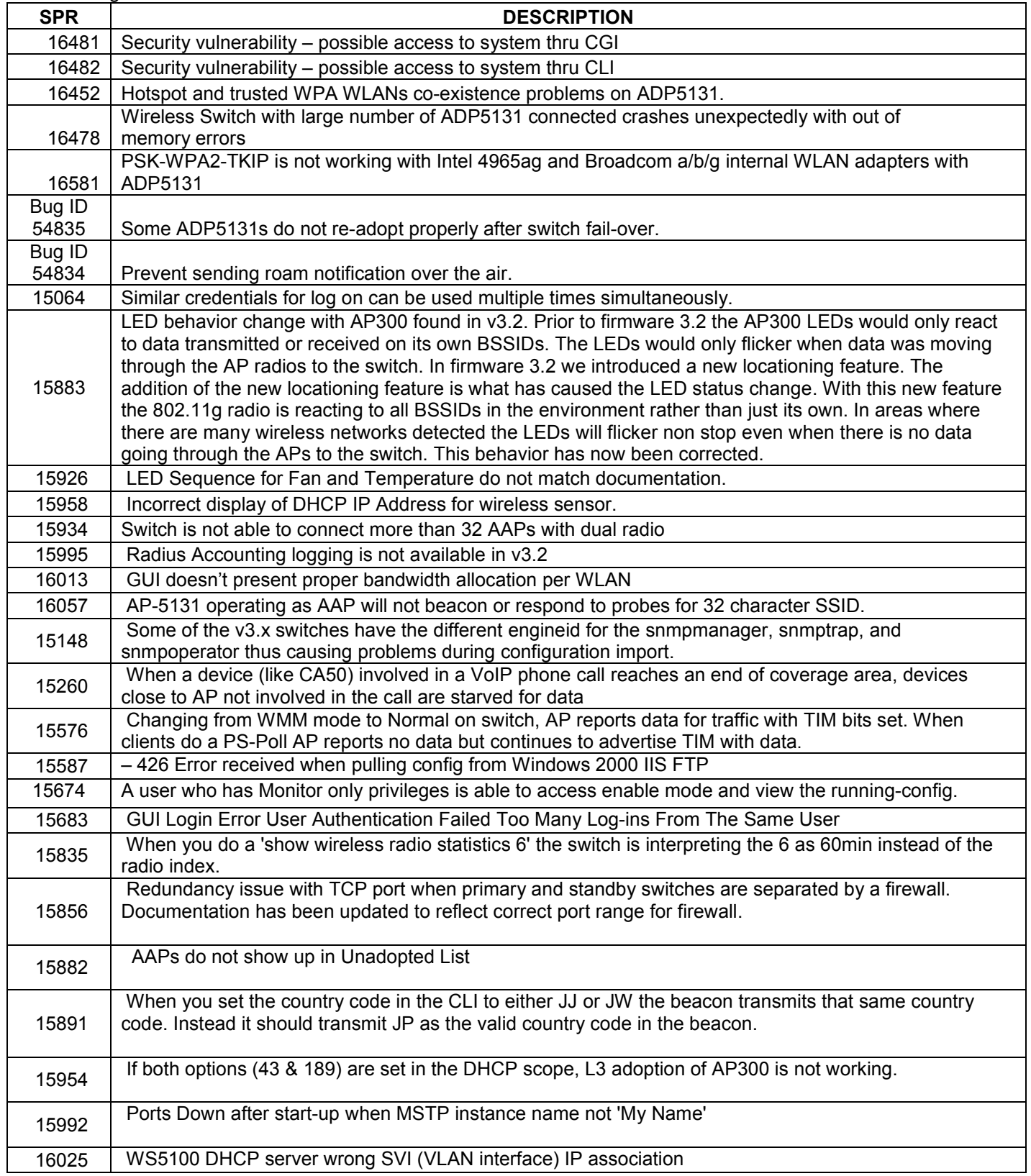

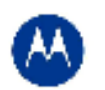

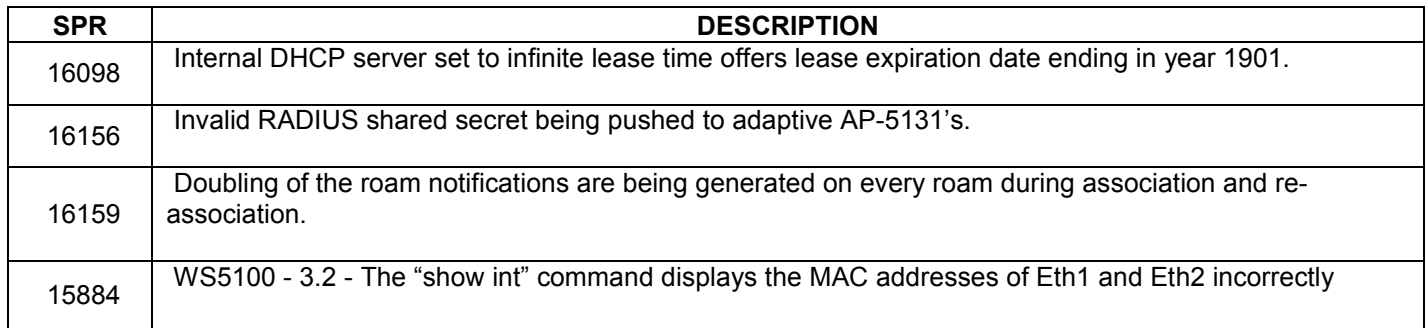

# **8 Known Issues**

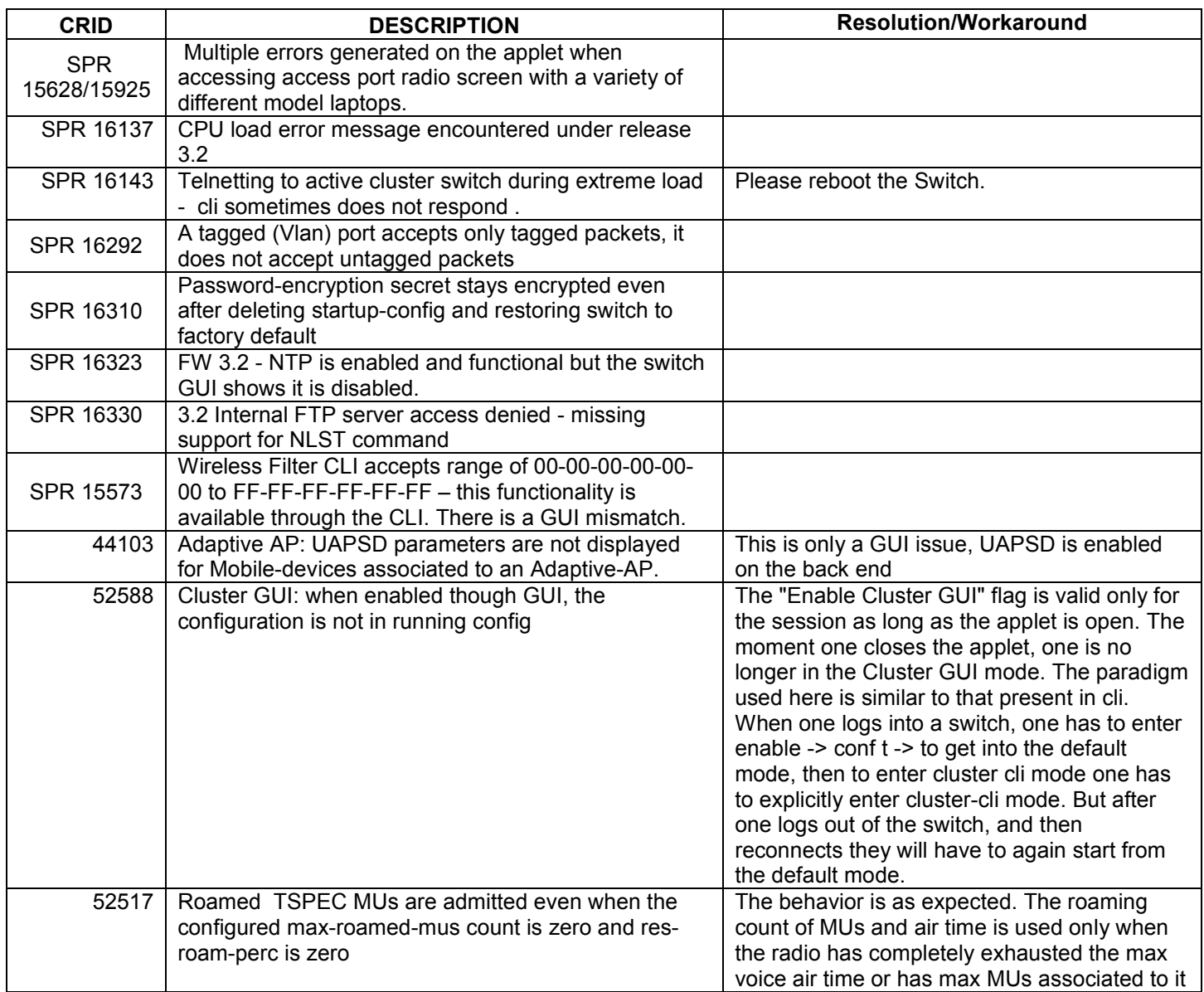

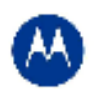

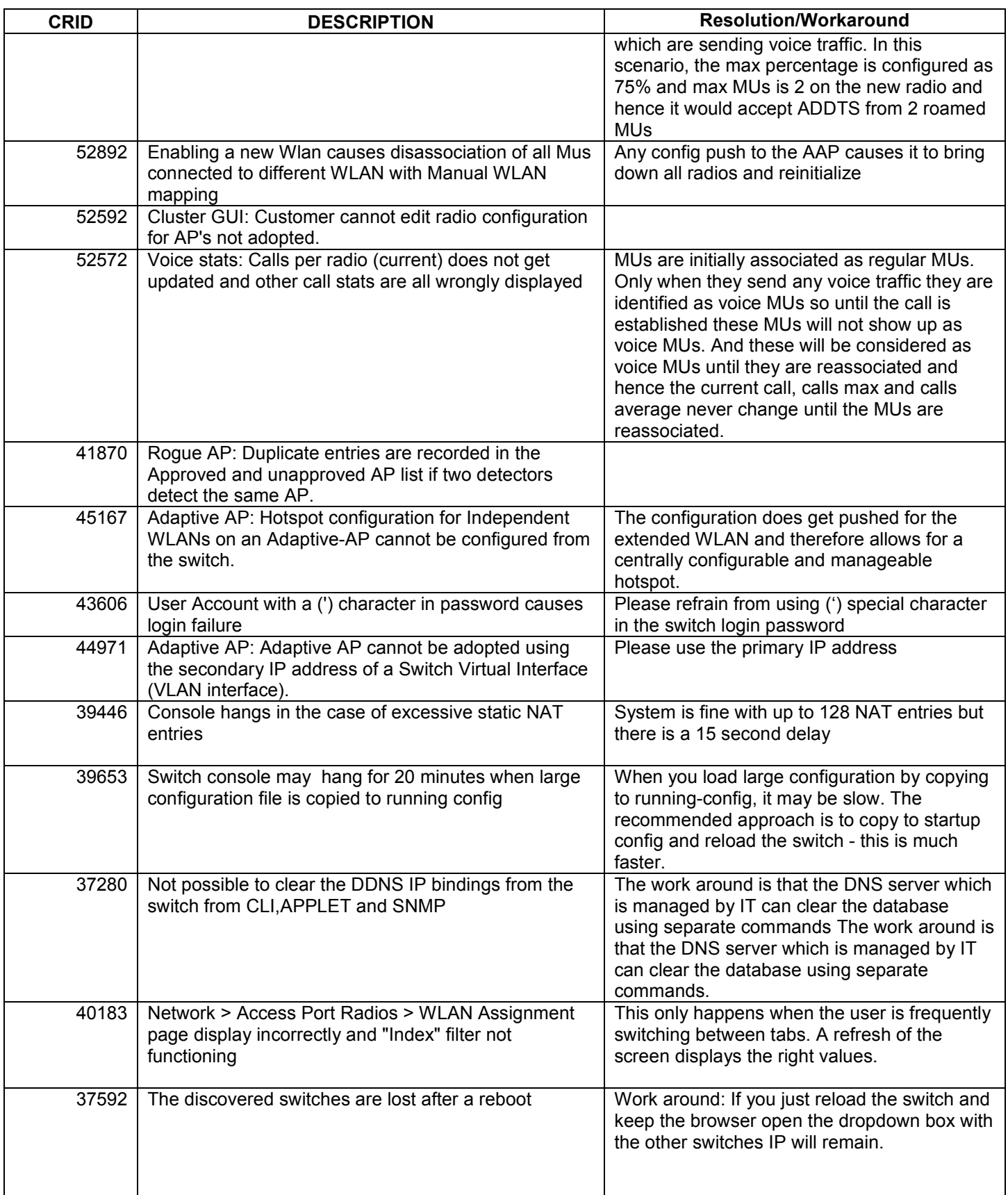

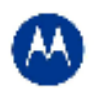

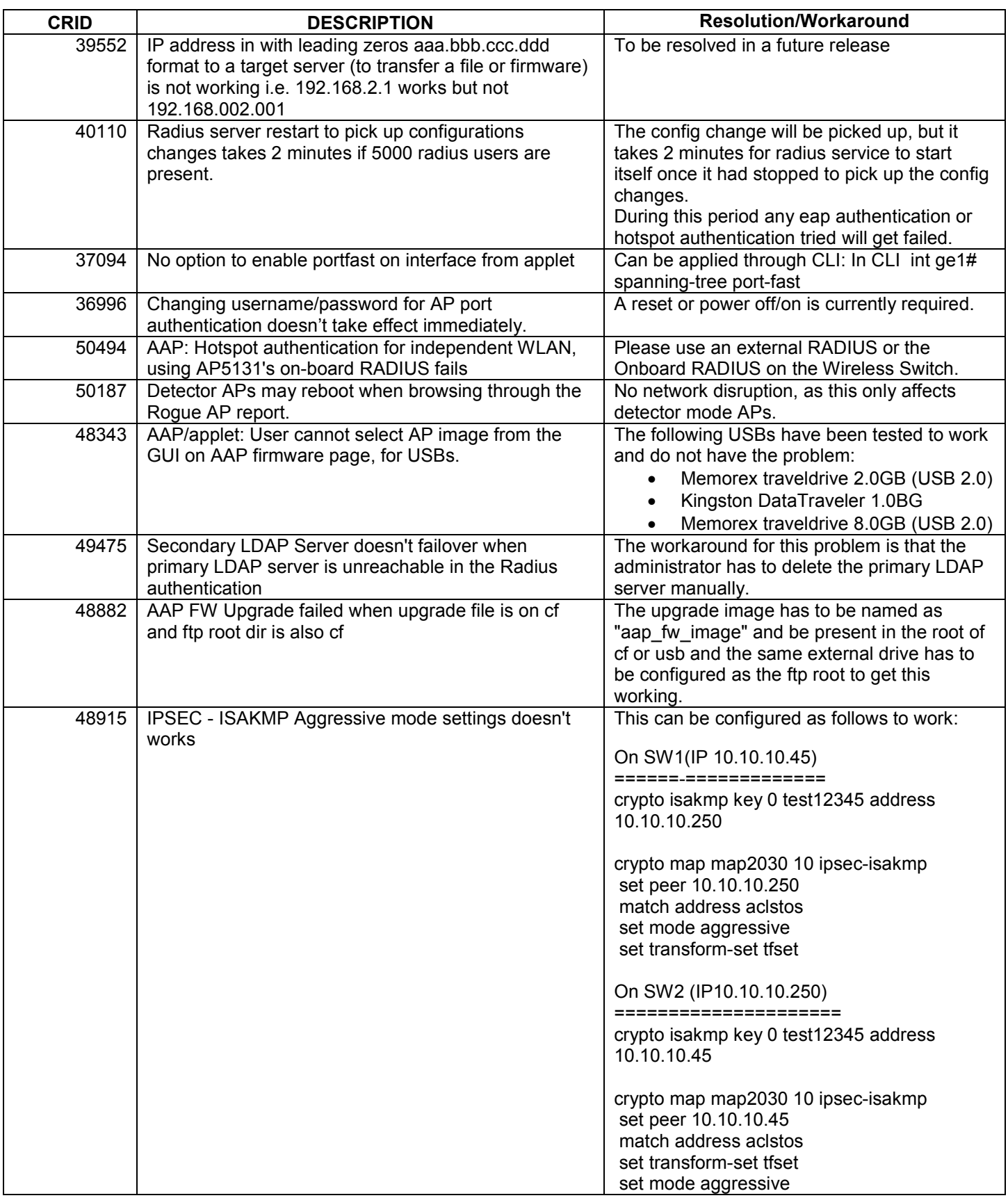

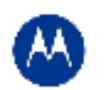

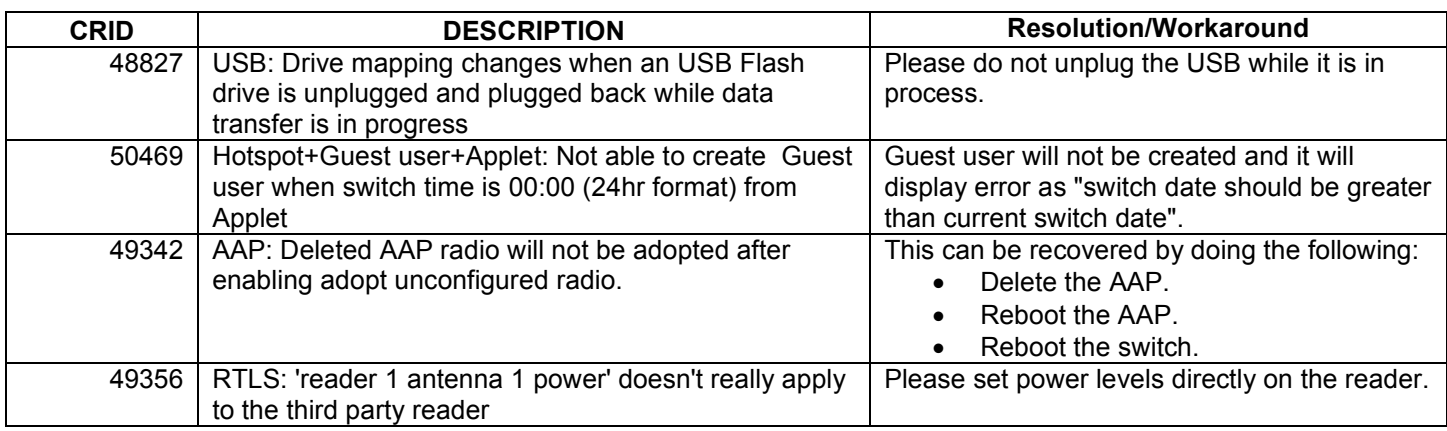

# **7 A Note on Cluster UI**

Once a user enables 'Cluster GUI' on the Redundancy page (under Services sash), the user will be in the cluster GUI context similar to the 'cluster-cli' context (provided the 'Enable Redundancy' option is turned on too. This context lasts until the user is logged in and will be lost every time a user logs out of the GUI (similar to what is done in the cluster cli - the context is lost when a user logs out of the switch).

If the 'Enable Redundancy' option is deselected, automatically the 'Cluster GUI' option will be disabled.

One can see the switches participating in the Cluster GUI by seeing the 'Member' tab in the 'Redundancy' page (Services -> Redundancy). The 'Status' has to show 'Established' as well against each member switch. If a 'Not Seen' is displayed against the status, then the switch will not be displayed in the cluster GUI.

# **Functionality supported with the Cluster UI**

**a. Wireless LAN**(under Network sash, choose Wireless LAN and the Configuration tab)

Operations supported are:

**Display:** The data will be fetched from all the switches in the cluster and will be sorted based on the index value. One will see the additional Switch column to the left to distinguish data from each switch.

**Note:** If this page was clicked for the first time after the 'Cluster GUI enabled' checkbox was selected, then there will be a time delay until the data loads completely. This happens only for the first time since each of the Switches needs to be logged into (only for the first time). This time delay is proportional to the number of switches in the cluster times 5 seconds. It is necessary that all the switches are reachable from the current switch (If not, a message will be shown to the user saying that a particular switch is not reachable and hence data will not be fetched for it).

**Configuration:** On selecting a single row and clicking 'Edit', it will bring up the Edit dialog. When one edits a couple of fields in the dialog and clicks on 'Apply To Cluster', it (only the changes made) will be applied to all the switches in the cluster.

If one wants to only apply changes on this particular switch only, one can click on 'OK' button.

The sub dialogs for instance the 'Config' button against the Encryption type 'WEP 64' contains its own 'Apply to Cluster' button (this is for applying the data on the sub dialogs across the cluster).

**Note:** On multiple select of rows (belonging to different switches, the 'Edit' button will not be visible), however on multiple select of rows belonging to the same switch, the Edit button is enabled and the Edit dialog will display common fields that can be edited across multiple WLAN entries pertaining to the selected switch and in this case the 'Apply To Cluster' button

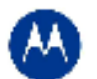

is disabled.

Enable/ Disable option on selecting multiple rows works as before and is allowed across different switches too.

Currently, the 'Global Settings' button is not supported for cluster mode, nor are the other tabs under Wireless LAN apart from the Configuration tab.

**b. Mobile Units** (under Network sash, choose Mobile Units and the Configuration tab)

**Display**: Same as Wireless LAN.

**Configuration**: Since the only editable field in this page is the MAC Name, one can edit the field on different rows belonging to different switches (one at a time) and then click on 'Apply' finally.

**c. Access Port Radios** (under Network sash, choose Access Port Radios and the Configuration tab)

**Display**: Same as Wireless LAN.

**Configuration:** Similar to Wireless LANs. However, since the AP Radios have different indexes on different switches, the changes applied will be seen on the corresponding AP Radio on the corresponding switches in the cluster (sharing the same MAC Name but may have different indexes - so this may appear different).

**Add** - One can either add an AP Radio to this switch or across multiple switches.

One can select multiple rows and click on '**Delete**' option to delete AP Radios across switches in the cluster.

### **Note:**

The 'Global Settings' and 'Tools' button are unsupported as of now in the cluster mode.

Since the 'Group ID' belongs to a single switch, one cannot apply it on the cluster.

# **Other details:**

On each of the first pages(in the Configuration tab for cluster supported pages), there is an option where a user can select a particular switch and see data corresponding to the selected switch or can choose 'All' to view data from all switches. One can see this option only from the first page and the this option will not appear on subsequent pages, since paging is not supported for data fetched from a particular switch using this option.

On clicking the 'Save' button besides the Logout option; one can save the data from the running-config to the start-up config for all the switches in the cluster.

# **Some Known Issues**:

- Sort is supported only on the data on a single page and not across the entire set of data.
- Sometimes there is a refresh problem and certain rows may appear missing, a click on 'Refresh' should solve the problem.
- It is necessary for the switches to have different Engine IDs for the cluster GUI feature to work properly. One will see issues after a reboot of any switch sharing the same engine id with another switch. In this case, data will be loaded only from one of the switches and leads to inconsistency.
- If one is using the discovery option and choosing between different switches (in the 'Connect To' option from the

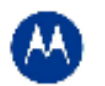

'Login Details' on the left bottom corner of the main panel), then one will always see the message "Cluster GUI is being enabled" for the cluster supported pages. This will not be shown if you browse pages on the same switch thereafter.

- A maximum of 20 sessions can be open to the same switch (due to SNMP v3 security restrictions).
- Cluster GUI is not supported in a NAT'ed environment.